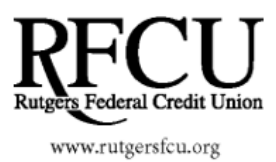

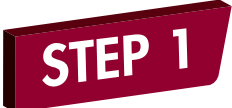

All new and existing members, please visit rutgersfcu.org, go to the right hand side of the page, and click the **Self Enrollment - Apply** link below the login box.

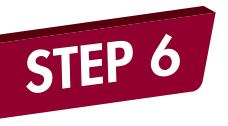

Select three challenge questions and provide answers to them *(\*These are case sensitive).*

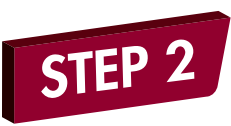

Read and accept the Electronic Funds Disclosure by clicking **I Agree** at the bottom of the page.

s electronically for Online Banking and to the terms and conditions as described above

policable as provided in this agreement) by any and all of the following means:

ictions and by clicking "I Accept".

a same effect as if you had signed this agreement with your physical signature or that have received a copy of this agreement in electronic form.

I Do Not Agree **Agree** 

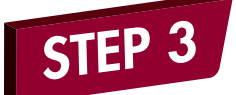

To begin the self enrollment process,fill out the following required information:

Step 1: Provide answers to the following authentication questions:<br>To sign-up now for Internet Home Banking and receive instant access to your account, fill in the form below and click the submit I To sign-up now for Int<br>All fields are required

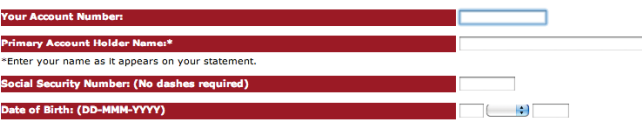

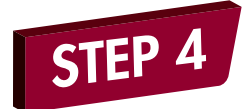

Create a User ID and password to login to Online Banking. *(\*These are case sensitive).*

Submit Reset Cancel

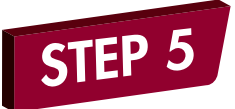

Click the link for **Multi Factor Authentication Enrollment**. Then, enter a passphrase and select an image.

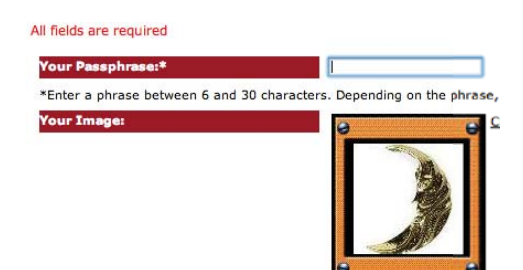

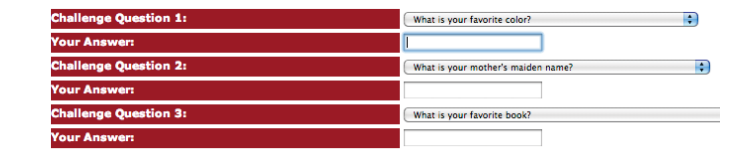

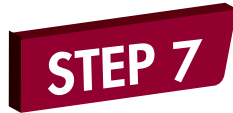

Register the computer as public or private. Then, confirm your Multi Factor Authentication information by clicking **Finish**. On the confirmation page, click **Submit**.

◯ This is a personal computer. Register it. This is a public computer. Don't register it.

## **You are now finished and ready to use Online Banking!**

**Should you experiences any issues, please contact us at 732-445-3050 or e-mail us at info@rutgersfcu.org**

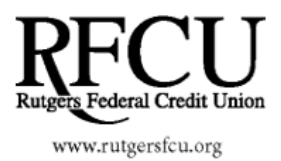

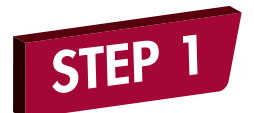

You will need to enroll in e-Statements through your Rutgers FCU Online Banking account.

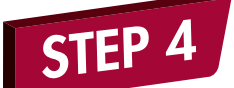

Please read the e-Statement disclosure that opens on the next page. If the disclosure page does not open up, you will need to temporarily disable the pop-up blocker on your Internet browser for Rutgers FCU's website.

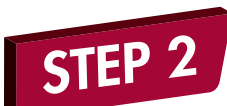

Once you are logged into Online Banking, click on the **e-documents** tab located on the far right side of the menu bar, then click the **e-documents** link again in the dropdown menu.

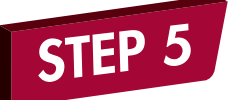

Scroll down to the bottom of the disclosure and click on "Yes" to save the settings.

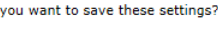

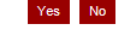

Do

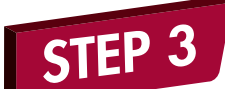

Click the link that says "Click here to change your statement settings." On the next screen, you will select "**Electronic**" from the services drop down.

**Services** 

**USMail** 

Continue

**Sill Payment | Loans | Account Services | Your Preferences** 

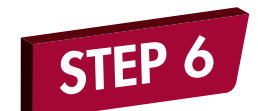

You are now finished and ready to view your e-Statements!

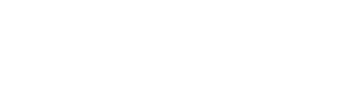

## **You are now enrolled in e-statements!**

**Should you experiences any issues, please contact us at 732-445-3050 or e-mail us at info@rutgersfcu.org**